### **VW Quattro Logger 52614099**

Copyright ©2009 DGSI. All Rights Reserved.

This equipment should be installed, maintained, and operated by technically qualified personnel. Any errors or omissions in data, or the interpretation of data, are not the responsibility of Durham Geo Slope Indicator (DGSI). The information herein is subject to change without notification.

This document contains information that is proprietary to DGSI and is subject to return upon request. It is transmitted for the sole purpose of aiding the transaction of business between DGSI and the recipient. All information, data, designs, and drawings contained herein are proprietary to and the property of DGSI, and may not be reproduced or copied in any form, by photocopy or any other means, including disclosure to outside parties, directly or indirectly, without permission in writing from DGSI.

#### *SLOPE INDICATOR*

12123 Harbour Reach Drive Mukilteo, Washington, USA, 98275 Tel: 425-493-6200 Fax: 425-493-6250 E-mail: solutions@slope.com Website: www.slopeindicator.com

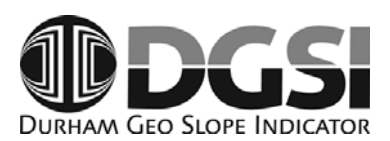

### **Contents**

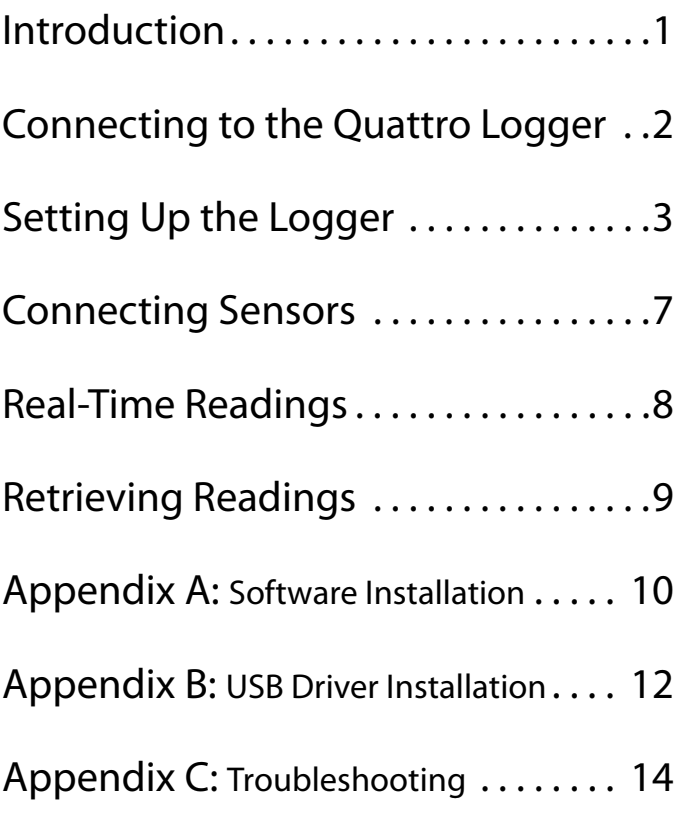

### Introduction

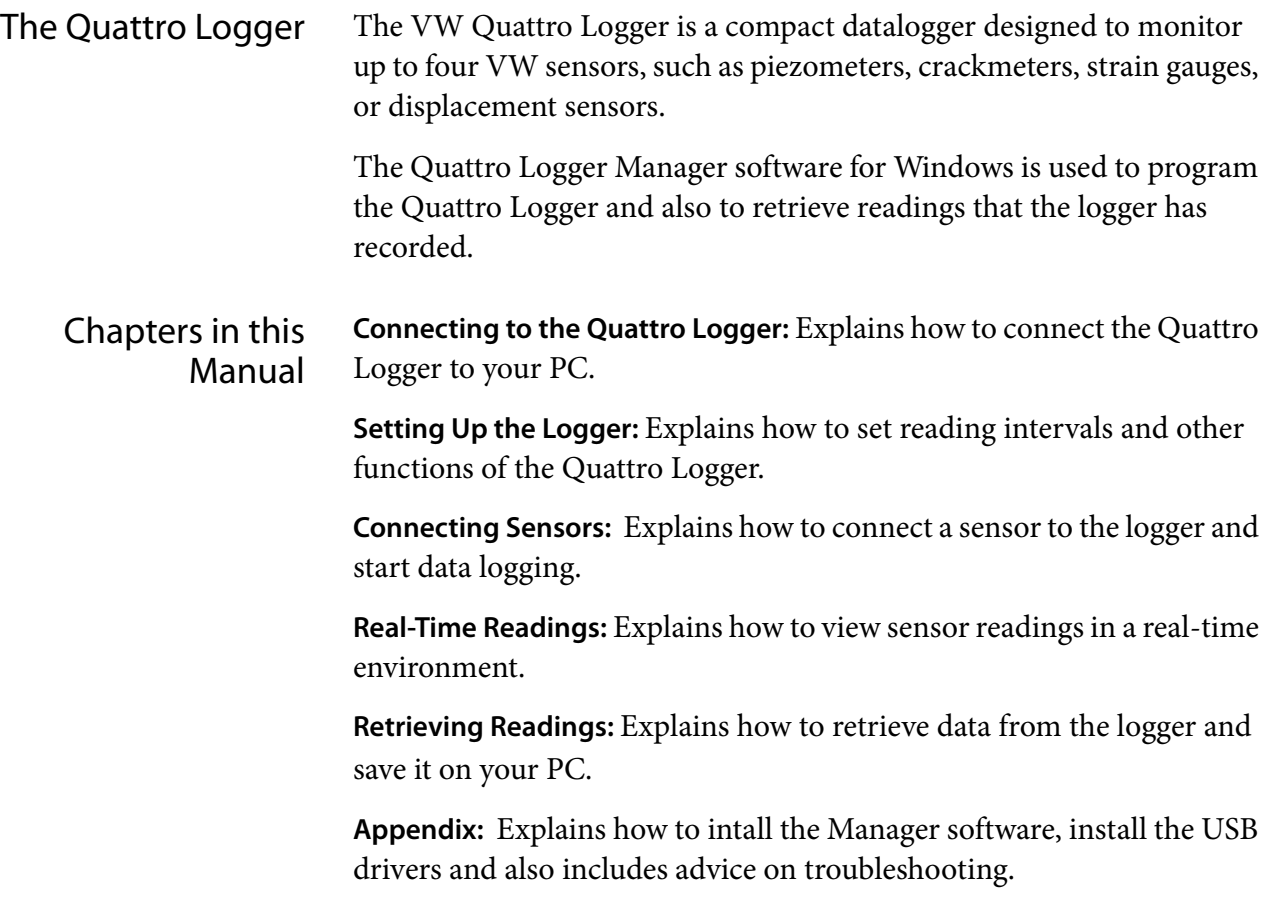

### Connecting to the Quattro Logger

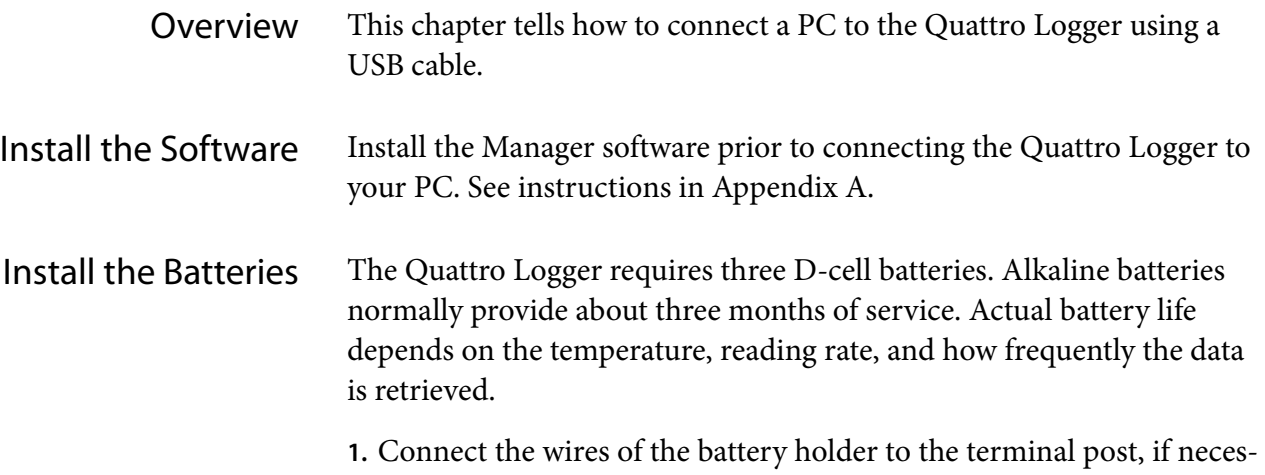

- sary. View the diagram inside the cover for terminal polarity.
- **2.** Insert the batteries as shown in the battery holder.
- **3.** The Quattro Logger will power up.

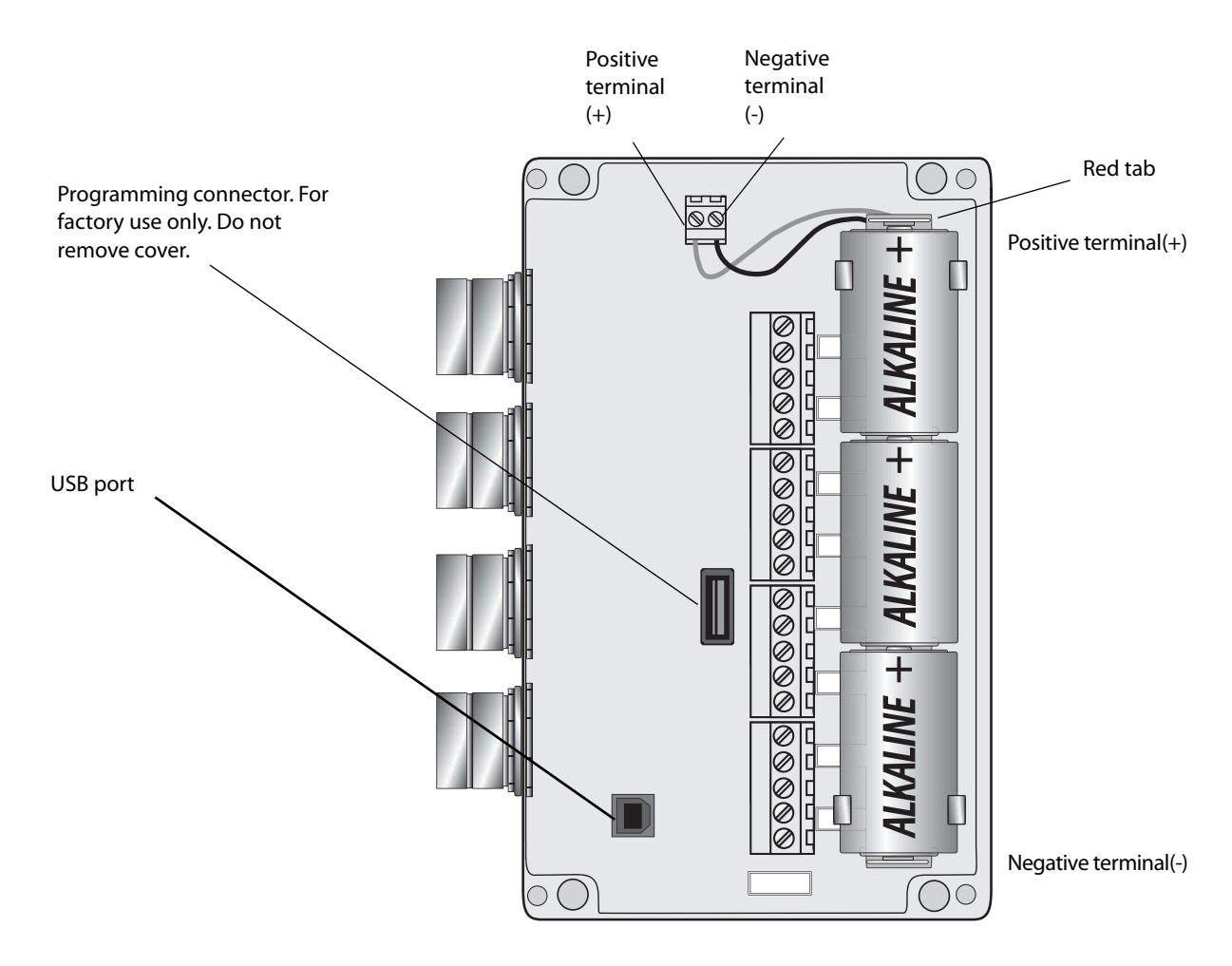

## Setting up the Logger

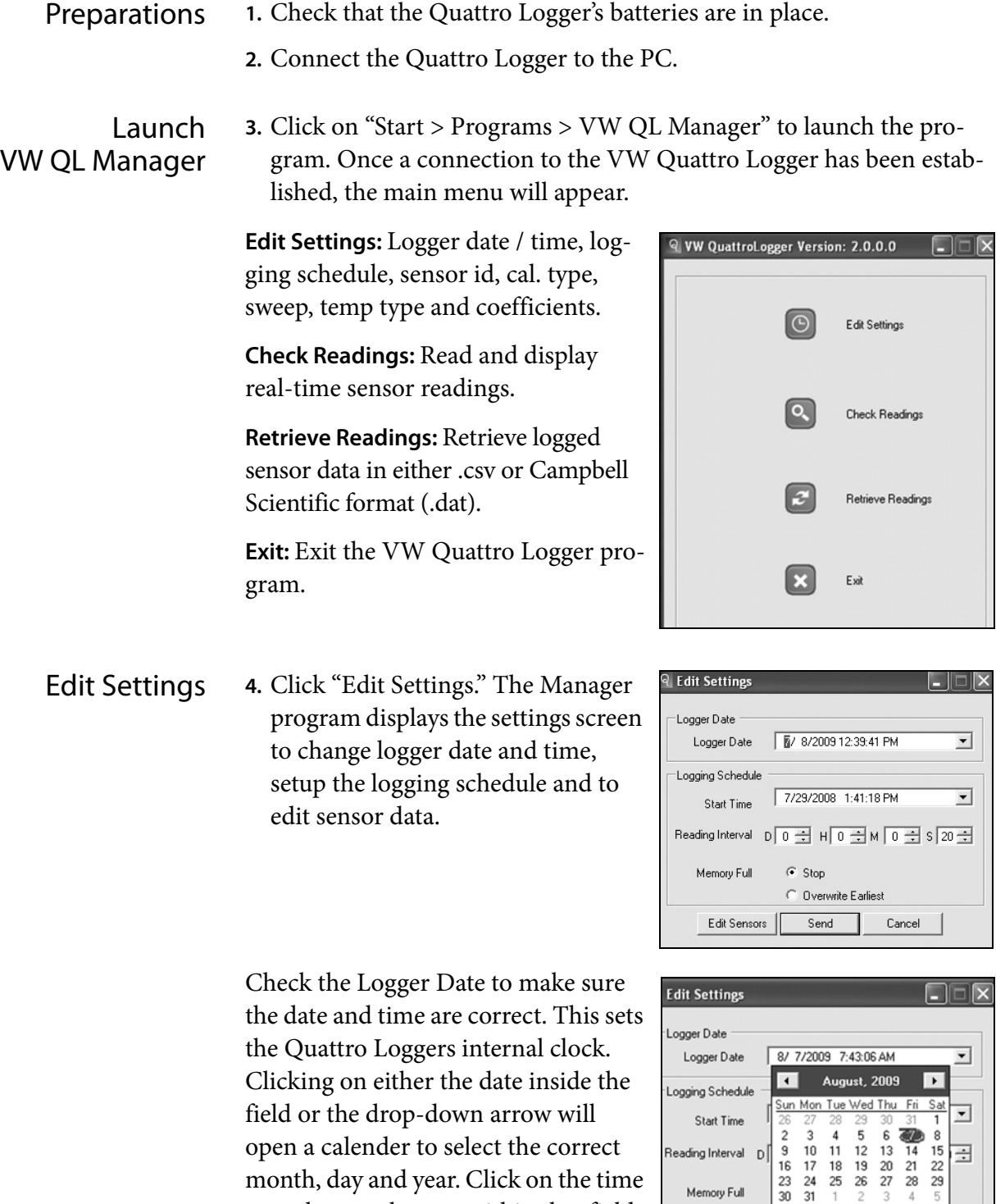

to make any changes within that field. Clicking on "Today" will match the

PC's clock.

**DToday: 8/7/2009** 

 $Cancel$ 

 $Send$ 

Edit Sensors |

#### Logging Schedule The logging schedule is applied to all four channels.

**Start Time:** The start time defines the time at which the Quattro Logger takes its first reading. If the start time has already passed, the logger will take its first reading after the USB cable has been disconnected.

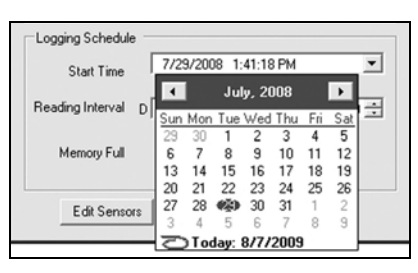

Set the date and time that logging should begin. It is best to set minutes and seconds to 00.

The Quattro Logger ignores any start time that is in the past. Instead, it starts logging the instant the USB cable is disconnected. This arbitrary start time may result in undesirable time stamps for your data, so it is best to set the start time in the future.

Clicking on the drop-down arrow will open a calender to select the correct month, day and year. Click inside the date / time field to make any changes within that field.

**Reading Interval:** The reading interval controls how often readings are taken. There is a separate field for entering the Day (D), Hour (H), Minute (M), and Second (S) for reading intervals. For example, if you enter a "1" in the

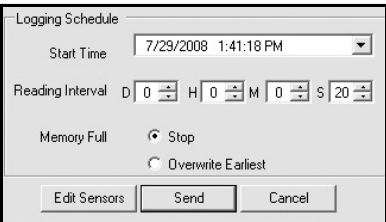

"Hours" field, the Quattro- Logger will take one reading every hour, with the first reading taken according to the start time setting. The shortest valid interval is 20 seconds (default). The longest interval is 7 days.The reading interval can be adjusted using the up/down arrows next to each box.

 **Memory Full:** When the Quattro Logger's memory is full there are two options available:

- **1.** Stop storing readings.
- **2.** Overwrite the earliest reading with the current reading.

### Edit Sensors **Note:** Sensor calibration sheets will be needed to complete this section.

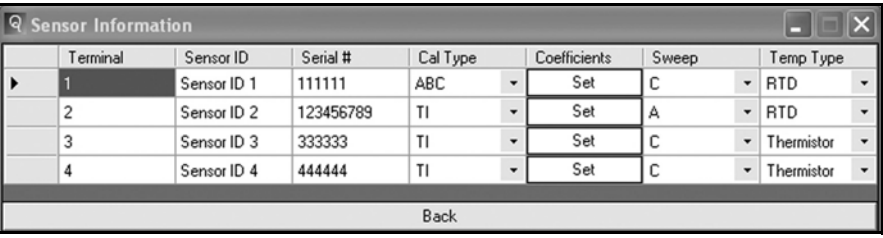

Click on "Edit Sensors". A screen similar to the one below will open.

**Terminal:** One of the four terminals (See illustration on left).

**Sensor ID:** Enter a name (Max. 16 char.) for the sensor.

**Serial #:** Enter the serial number of the sensor. This is a required field (max. 16 char.).

**Cal Type:** Choose ABC or TI factors to convert Hz readings to kPa or psi. TI factors integrate temperature readings to automatically correct for temperature effects.

**Coefficients:** Click "Set" to enter calibration coefficients (factors) for each sensor. Be sure to check that serial numbers match those on the calibration sheet. Click "Close" when finished.

The Manager program applies these factors to readings that it retrieves from the Quattro Logger. The resulting data file will contain both the original Hz values and also the calculated values.

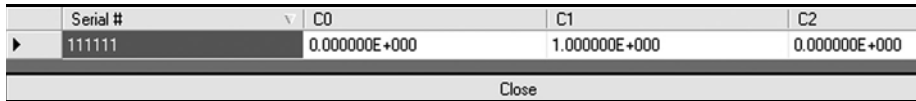

**Sweep:** Choose a sweep frequency that matches the frequency range of your sensor. "C" is the most commonly used sweep. See the table on the next page to find the sweep frequency suggested for your sensor.

**Temp. Type:** Choose the temperature sensor type. Most VW sensors use thermistors. This information can be found on the calibration sheet.

**Important:** Make a note of terminals and corresponding serial numbers. This information will be needed when you connect sensor cables to the logger.

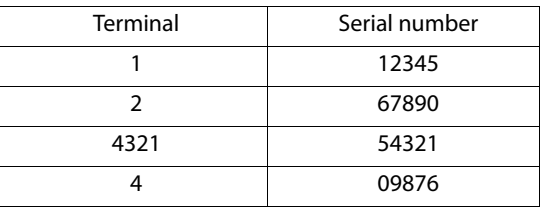

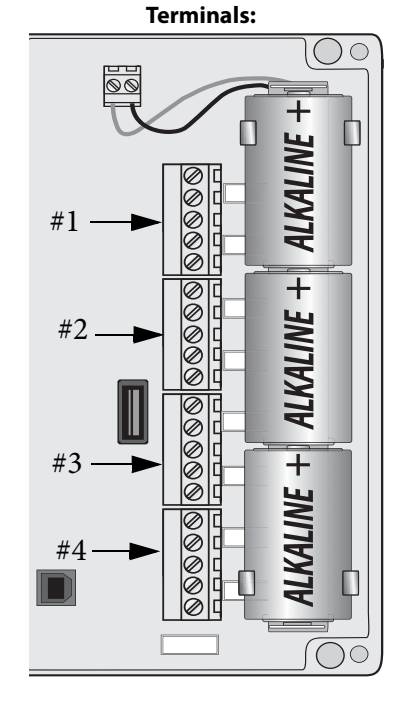

Sensors and Sweeps Locate your sensor by name or part number. Then find the appropriate sweep in the same row. In general, it is best to use the lowest sweep range that covers the sensor frequencies.

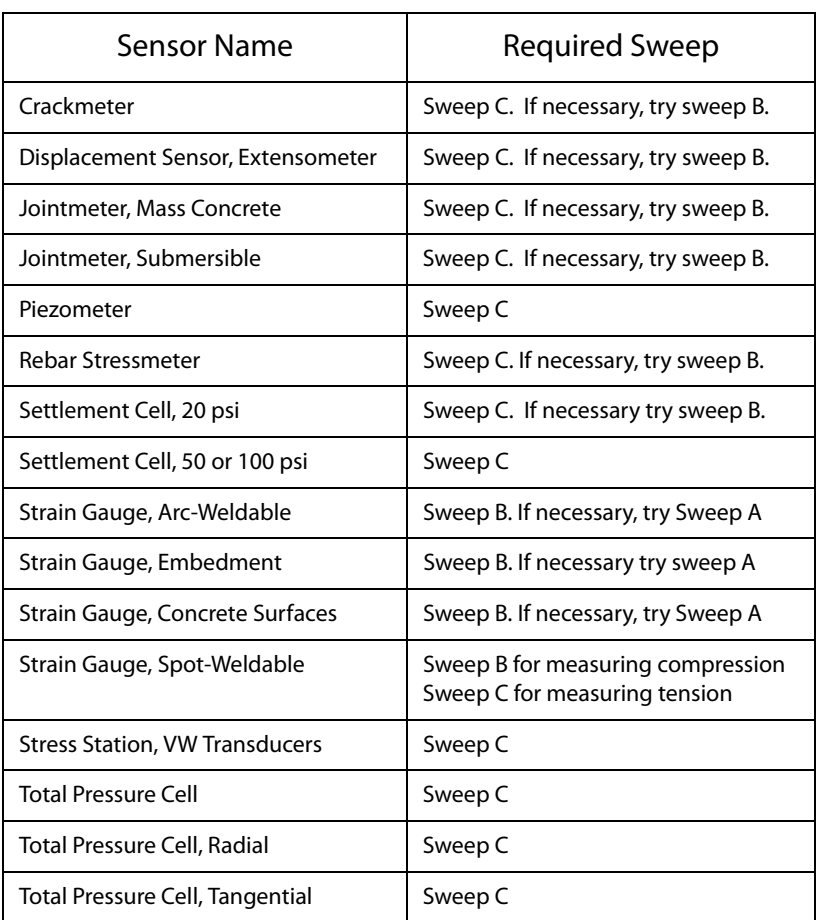

Sweep Frequencies If your sensor is not listed above, check your sensor calibration sheet to find the lowest and highest frequencies in the calibration. Then choose the sweep that is closest to those frequencies.

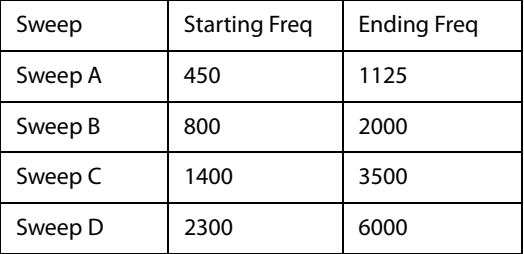

### Connecting Sensors

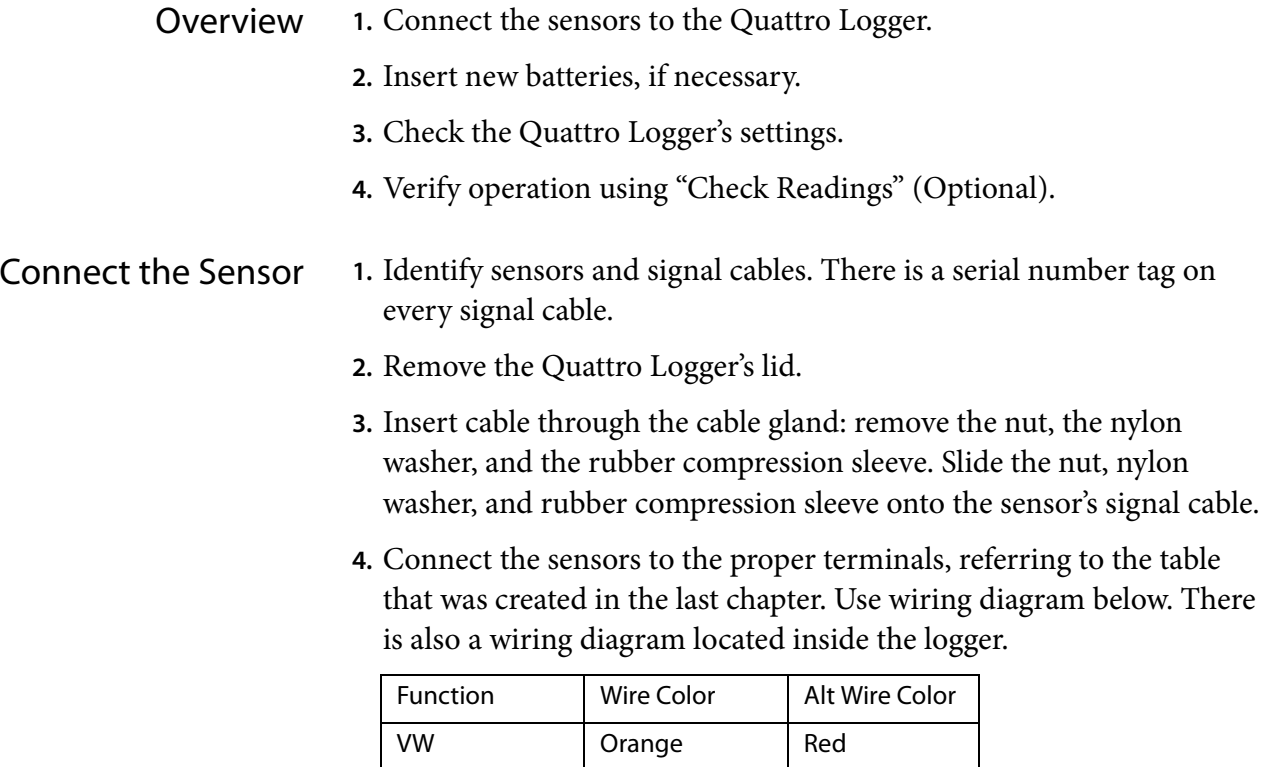

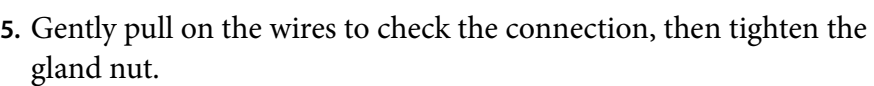

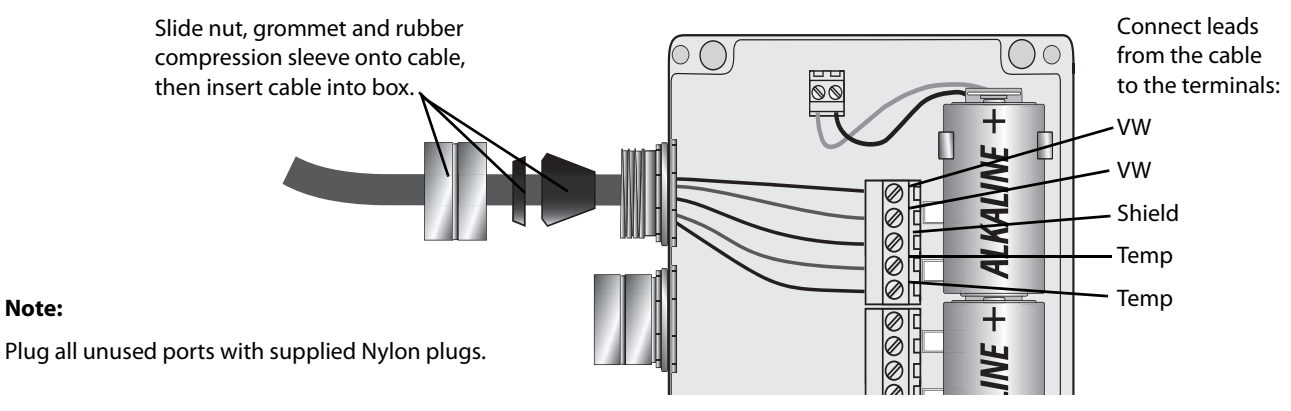

VW White & Orange Black Shield (Drain)  $\vert$  Bare wire  $\vert$  Bare wire Temperature | Blue | White  $Temperature \mid White & Blue \mid Green$ 

- **6.** (Optional) Connect PC to check settings and verify readings (See next chapter).
- **7.** Disconnect PC and replace lid.

### Real-Time Readings

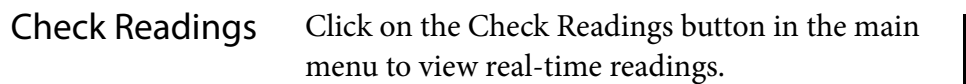

**Terminal:** One of the four terminals in the logger.

**Serial Number:** The serial number of the sensor connected to that terminal.

**Sweep:** The sweep is available in this mode for testing. If you find a better sweep, go back to edit sensors to make the change.

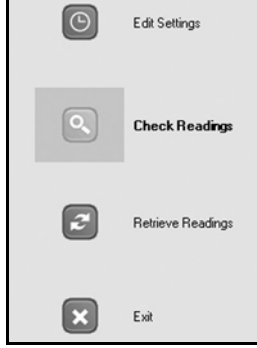

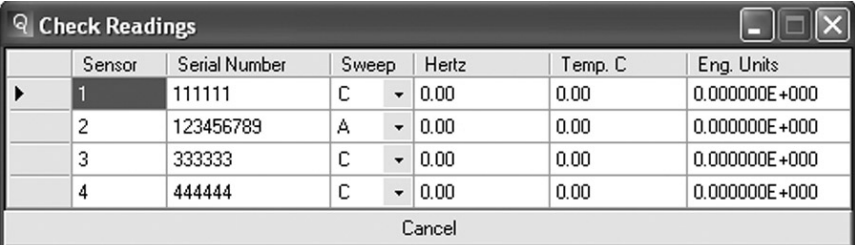

**Hertz:** The current reading in Hertz.

**Temp C:** The temperature of the sensor in degrees C. If the temperature value is not reasonable, go back to the 'Edit Sensor" menu to change the temperature type.

**Eng. Units:** The current reading calculated using the coefficients and model entered in the Edit Settings menu.

**Cancel:** Click the "Cancel" button to abort and return to the main menu.

## Retrieving Readings

Retrieving Readings Retrieval time will increase with the number of stored readings in the VW Quattro Logger. Minimize retrieval times by regularly clearing the Quattro-Loggers memory after you collect the readings.

- **1.** Connect the logger to your PC and start the Manager program.
- **2.** Click "Retrieve Readings". A dialog will appear.
- **3.** Choose "Format" and select which format you want to save the data in. Select "CSV for Spreadsheet" or "Campbell Scientific Format".

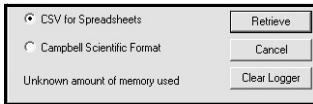

- **4.** Click the "Retrieve" button. Choose a location and enter a file name then click "Save". You will be prompted to choose the file destination and file name.
- **5.** Specify the location for the file.

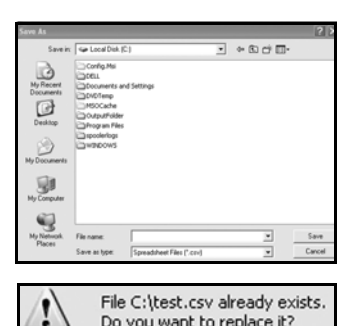

Do you want to replace it?

No

If the file already exists, click "Yes" to overwrite the existing file or click "No" to return to the menu and save the file under another name.

- **6.** The transfer will begin and a progress bar will appear.
- **7.** After the transfer is complete a screen will appear similar to the one shown. Notice it will also display the path where the file is saved.
- Retrieving Data... Channel 2 **THEFT** Cancel

Yes

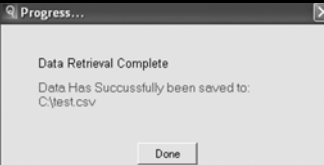

- **8.** Click "Done".
- Clearing Memory **Back:** Click back to return to the main menu.

**Clear Logger Memory:** Select to erase all the loggers memory. You will be given a prompt to cancel this procedure if selected in error. Clicking "Cancel" will abort the operation and return you to the main menu.

# Appendix A

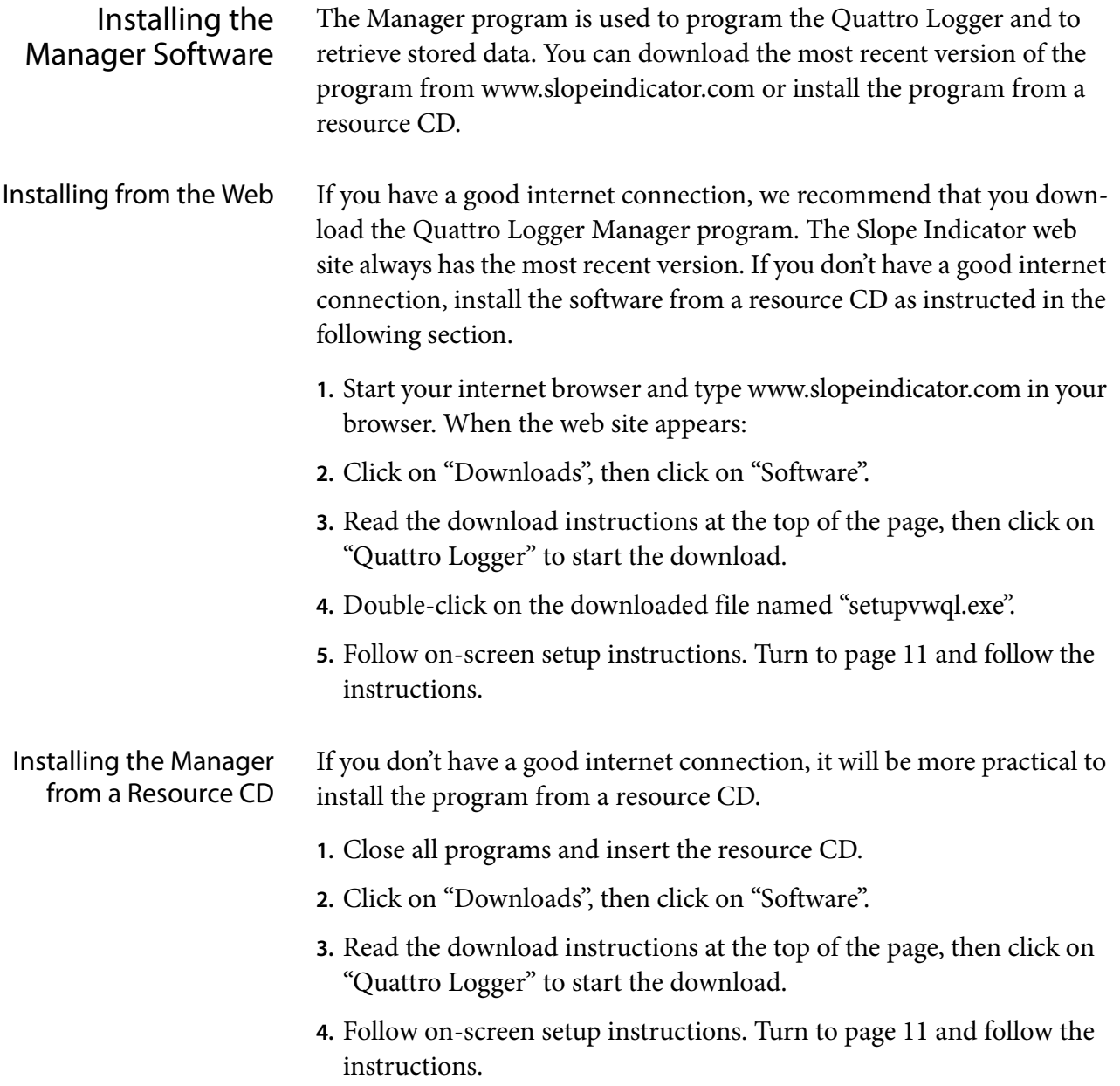

#### Installing the Manager Program

**1.** Close all programs and double-click setupvwql.exe to begin the installation process.

If .Net framework 2.0 is not already installed on your computer you will be prompted to install it. Click "Next" and follow the prompts. When completed, the VW Quattro-Logger installation will begin.

- **2.** Enter your name and company information, and select who will be allowed to use the program, then click "Next".
- **3.** Click "Install" or browse to the path where you want to install the Quattro Logger Manager software.
- **4.** The USB drivers are pre-installed. You may get a "Driver Not Verified" warning. Click "Continue Anyway" twice.
- **5.** When the installation is complete, click "Finish".

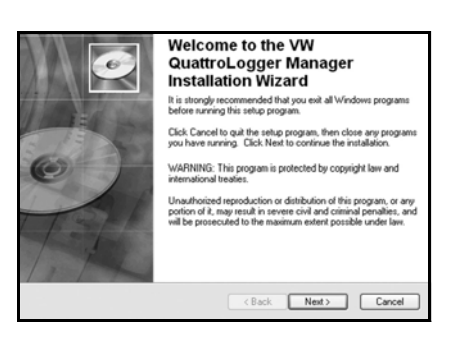

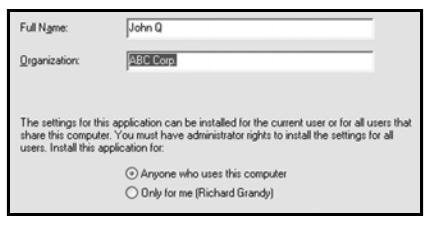

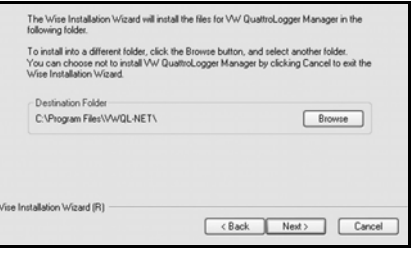

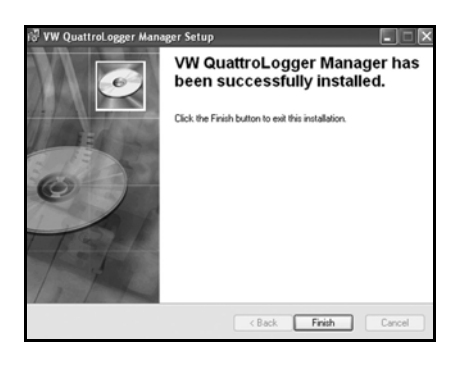

#### Updating the Manager Program

Follow the steps outlined below to make sure you have the most recent copy of the Quattro Logger software.

- **1.** Start your internet browser and type www.slopeindicator.com in your browser. When the web site appears:
- **2.** Click on "Downloads", then click on "Software".
- **3.** Read the download instructions at the top of the page, then click on "Quattro Logger" to start the download.
- **4.** If installing over an older version, you will be prompted to uninstall the old version first. Click "Yes" to uninstall. When finished, the new installation will continue.

## Appendix B

#### Installing the USB Drivers

- **1.** Connect the wires of the battery holder, if necessary, and insert three 'D' cell batteries in the Quattro Logger. Make sure they are oriented in the proper direction prior to insertion. The red terminal is positive (+) and the black terminal is negative (-).
- **2.** Locate the USB port on your PC.
- **3.** Connect the supplied USB cable to your PC and the Quattro Logger.
- **4.** A window will open on your computer, letting you know it has found a new USB device. The first time the Quattro Logger is connected to your PC, USB driver's will need to be installed.

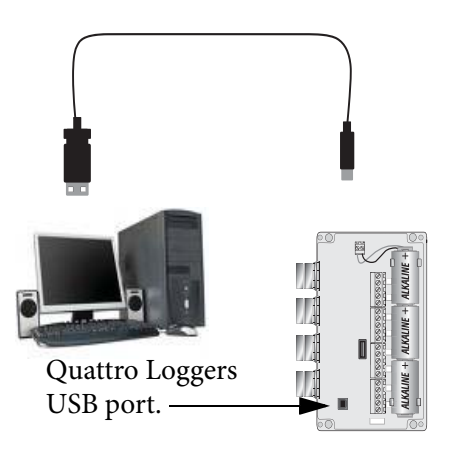

- Depending on your operating system, the USB drivers may automatically install without further prompting. **Note:**
	- **5.** The Found New Hardware Wizard screen will appear, prompting you to choose to install the driver manually or automatically. Select "Install from a list or specific location" and click Next.
	- **6.** Click "Don't search, I will choose the driver to install". Click Next.
	- **7.** Select "VW Quattro Logger USB", then click Next.
	- **8.** The driver will start to install. During installation, you may get a screen saying the software has not been verified with Microsoft. Click "Continue Anyway"

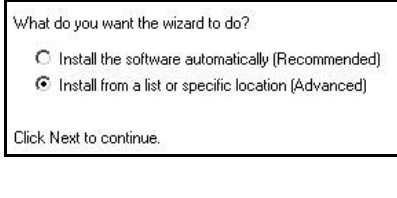

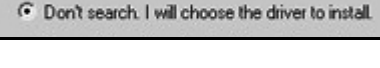

*Aodel* Durham Geo Slope Indicator USB Device **VW Quattro Logger USB** 

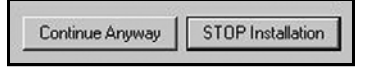

**9.** Click "Finish" after the installation has successfully completed.

#### Installing the Virtual Comm port

**1.** The Found New Hardware Wizard screen will appear, prompting you to choose to install the driver manually or automatically. Choose "Install from list or specific location", then click Next.

What do you want the wizard to do?

C Install the software automatically (Recommended) ⊙ Install from a list or specific location (Advanced)

Click Next to continue.

**2.** Next, click "Don't Search, I will choose the driver to install". Click Next.

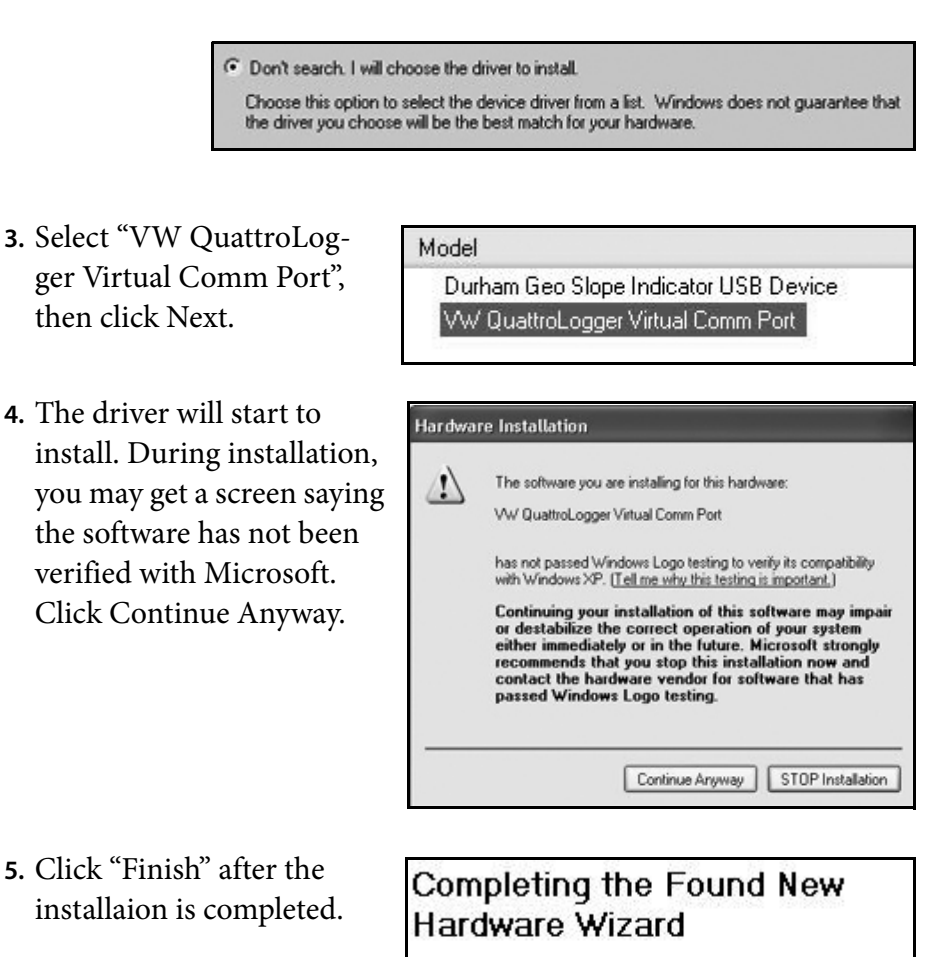

The wizard has finished installing the software for:

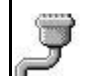

VW QuattroLogger Virtual Comm Port

- **6.** Insert the batteries as shown in the battery holder.
- **7.** The Quattro Logger will power up.

#### **Note:**

 Make sure the software and drivers have been installed prior to connecting your PC to the Quattro Logger.

The Quattro Logger must be powered before the USB cable is connected.

The Quattro Logger will not log when connected to a PC.

## Appendix C

When troubleshooting, always make sure the most current version of the Quattro Logger software installed on your computer. To do this, go to www.slopeindicator.com.

- "Logger Port Not Found" If the USB cable becomes unplugged at any point while the Quattro Logger is communicating, the "Logger Port Not Found" screen will appear.
	- Make sure the cables are firmly connected to logger and computer. Click "Try Again".

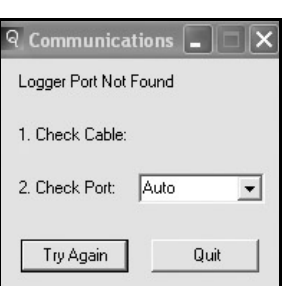

- Manually select the comm port by clicking on the pull-down arrow. If the operating system has detected the Quattro Logger, its comm port designation will be listed. Highlight the comm port to use and select "Try Again".
- "Connection Failure" This error will appear if the power becomes disconnected while checking readings.
	- **1.** Disconnect USB cable.
	- **2.** Remove the batteries from the Quattro Logger for 1 minute.
	- **3.** Reconnect the USB cable and click "Retry".
- Unresponsive during data retrieval If the Quattro Logger becomes unresponsive at anytime during data retrieval, a screen similar to the one at right will appear. If this happens, check your cable connections and click "Retry".

Sensor Error Error reading sensor.<br>How would you like to proceed? Ø  $[$  Abort  $]$ Retry Ignore

Clicking "Cancel" will abort the data retrieval process. Clicking "Ignore" will \_\_\_\_\_\_\_\_\_\_\_\_\_\_\_.

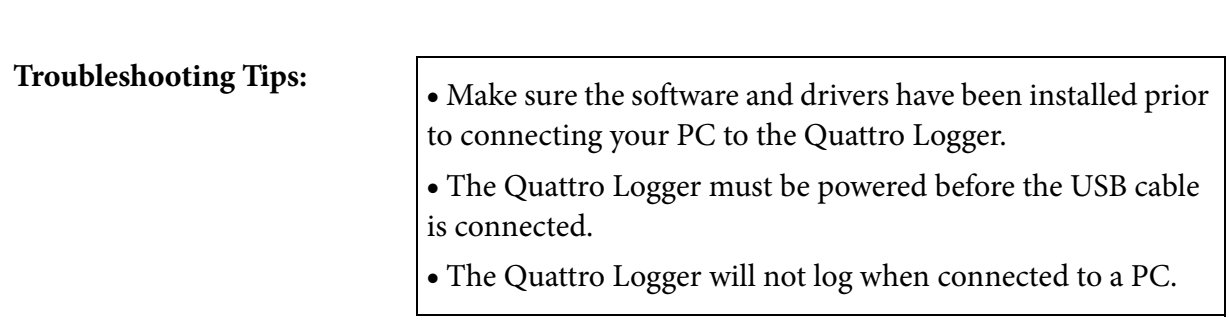

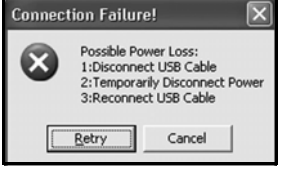